# **How to use Tools - Case Study (Touchscreen)**

#### **USING TOOLS - CASE STUDY**

Below we will walk through an example of adding a few tools: FOCUS ASSIST, CROSSHAIR,

We will start by making a new page into a 'focus + framing' page that we can flip to for composing our shot and nailing focus. This will include a focus assist, a crosshair for accuracy performing pan/tilt and custom frame guides for a cinemascope aspect ratio.

Navigate to Focus (1) > Focus Assist (2) and select the '+' (3) to add Focus Assist to this page.

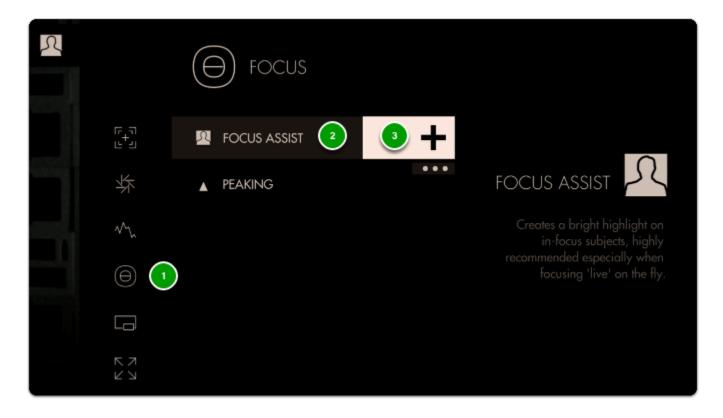

**Focus Assist** will paint a **highlight** around areas it determines to be in focus based on small/harsh changes in contrast.

The **Peak Threshold** is a bit high, meaning we are picking up extraneous edges on the back wall which are not quite in focus.

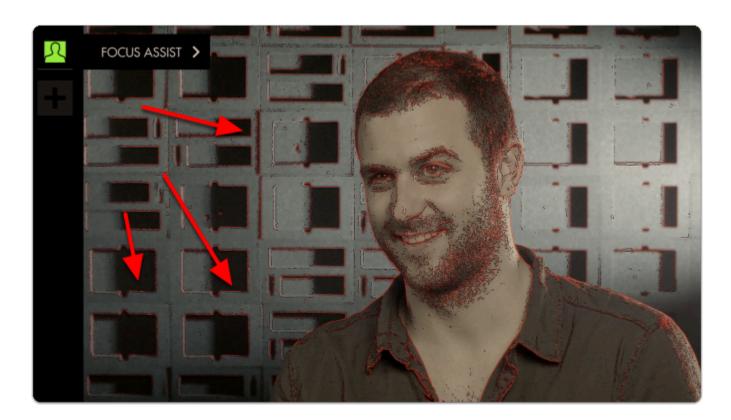

To fix this, **edit Focus Assist** by **tapping on it** when it is highlighted in the tool bar, and navigate to **Peak Threshold**.

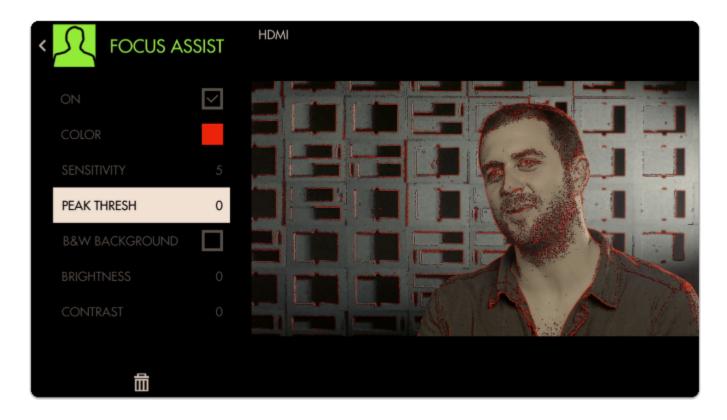

Bringing **Peak Threshold** up to around 30 does a better job of causing **only in-focus areas to activate the filter** but this is ultimately a balance that may need tweaking depending on the camera/shot.

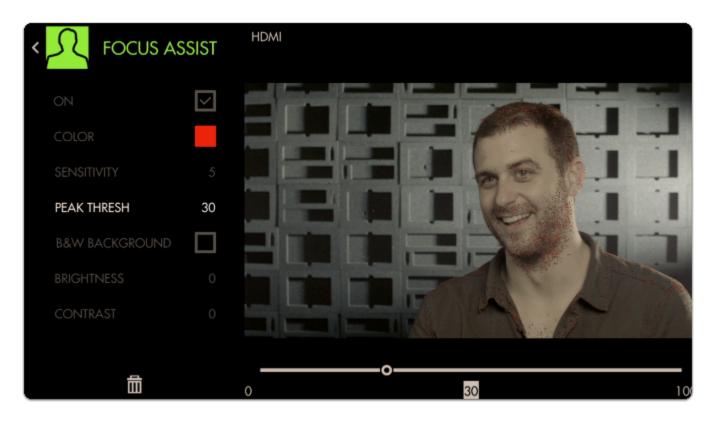

To make the effect more visible we can boost up the **Sensitivity** and **change the Color.** 

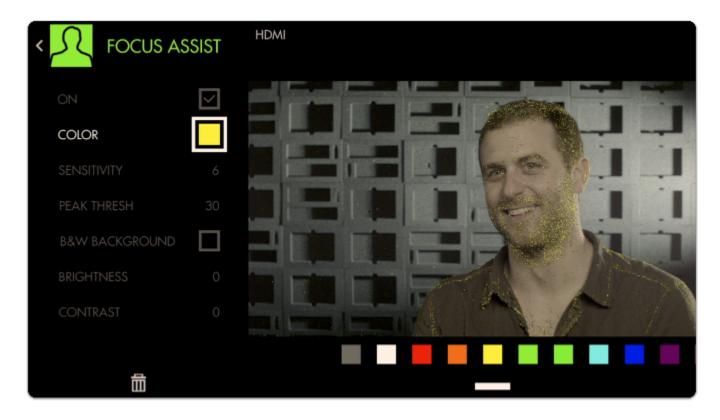

Next Add a Crosshair to the page by going through Add Tool > Frame > Crosshair

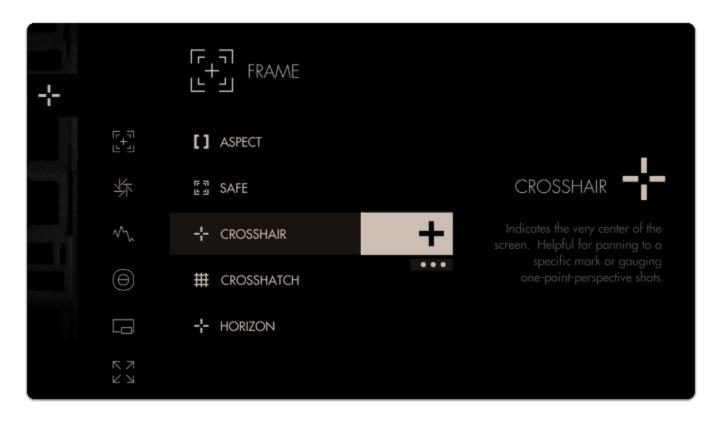

Finally we can add an Aspect Guide to all pages simultaneously by going to Add Tool > Frame > but this time **press-and-hold Aspect briefly** to keep the menu up then **tap the three dots** under the '+'.

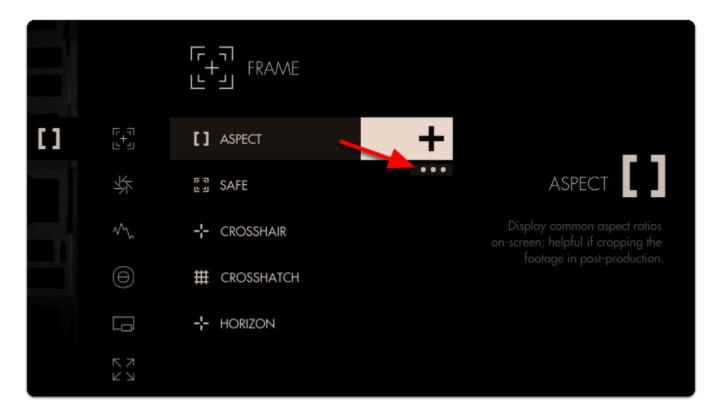

Next tap the pictured icon to add Aspect Guides to all pages.

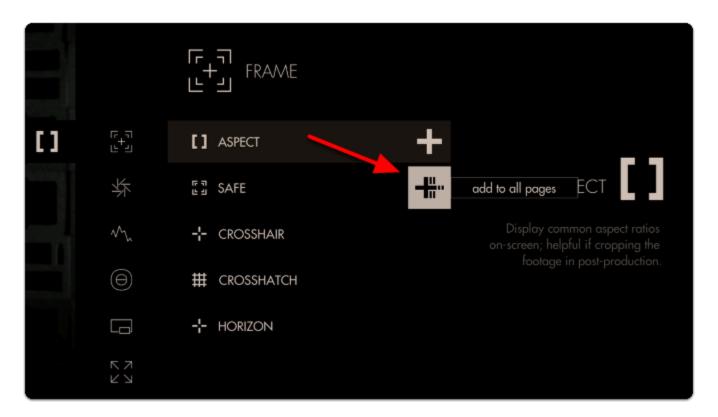

This will ensure you are able to **view this tool** on **every page** of the monitor, and any edits to it are made **globally**. Any tool can be added to all pages, including scaling adjustments and Look (3D LUT) files.

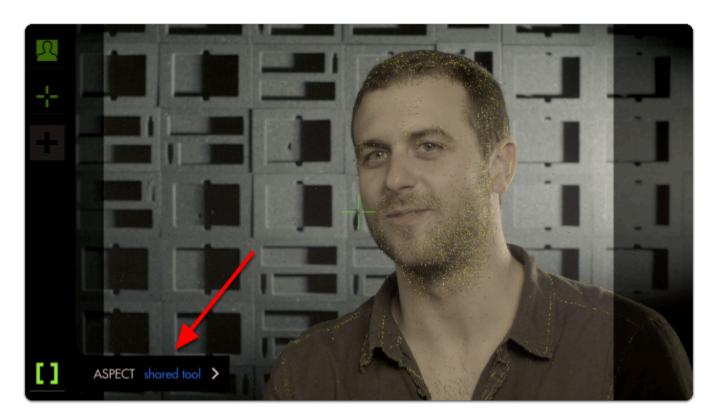

By default the Aspect Guide is set up for a 4x3 aspect ratio for times when you're needing to preview the cutoff area of an old-school monitor.

Tap on the **Aspect Guide to edit the tool**.

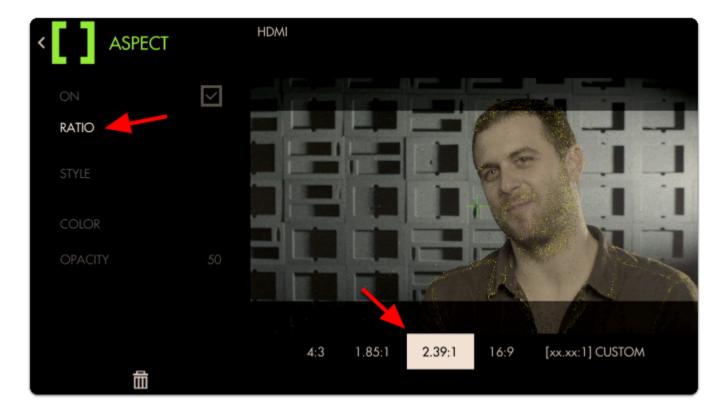

Navigate to "Ratio", select it and change the aspect ratio to "2.39" for cinemascope viewing.

Next move down to 'Opacity' and increase its percentage to view the guide becoming more opaque for a more visible effect.

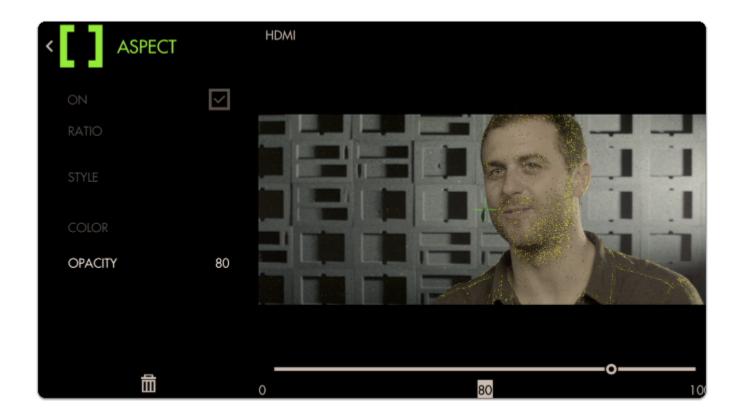

•

Now we have a page that lets us **focus our shot** and **frame it up** properly for the common **2.39 aspect ratio**.

### Adding a Look (3D LUT) file to a page

**Look Up Table files (3D LUTs)** are a great way to **visualize color grades** without 'baking' anything into the footage - great for testing out different looks on set. Try our free **'Movie Looks' pack** which can be placed on an SD card for use on your monitor or at any point in post production.

Let's add a **Look** to a new page - start by swiping down to navigate back to the zoomed-out view, move to the far right and select '**New Page'** once more.

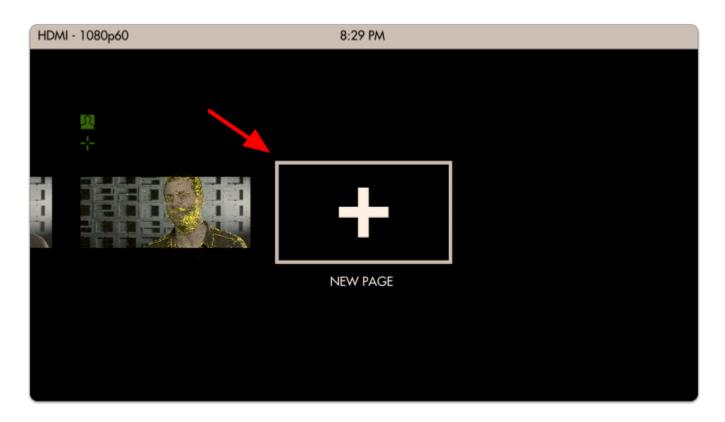

Notice how when you add a new page, the **Aspect Guide** that was set for 'all pages' **shows up automatically**.

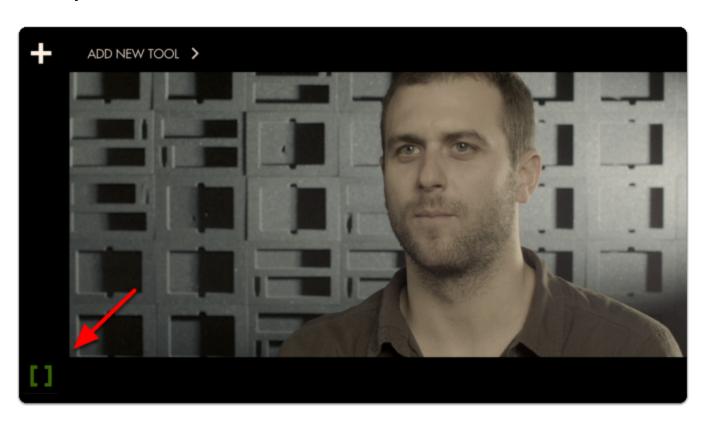

Tap to add a new tool, navigate to **Overlay > Look** and select the '+'.

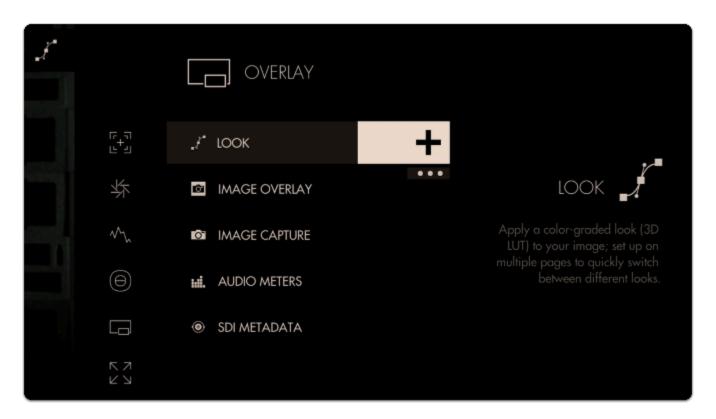

You will immediately be presented with a file browser to **select a 3D LUT file**. If you have any on an SD card, insert it into the monitor and it will be visible here.

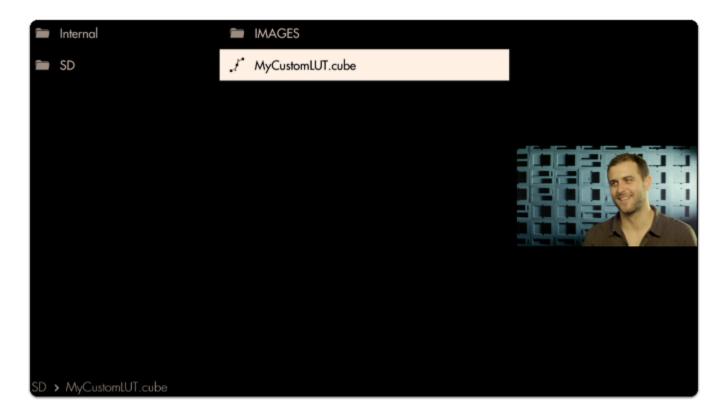

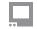

Selecting the LUT applies it to this page.

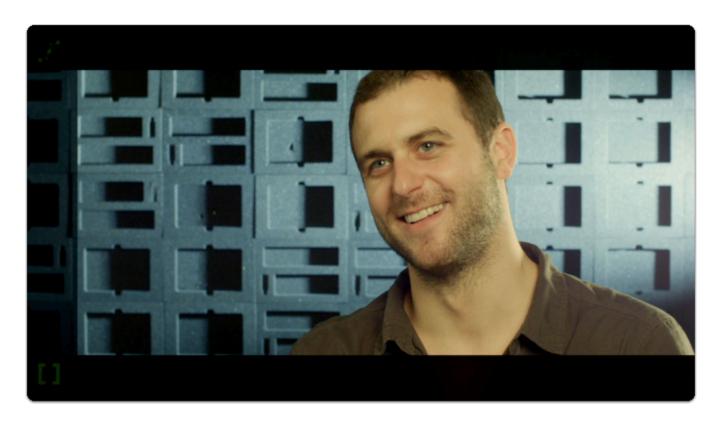

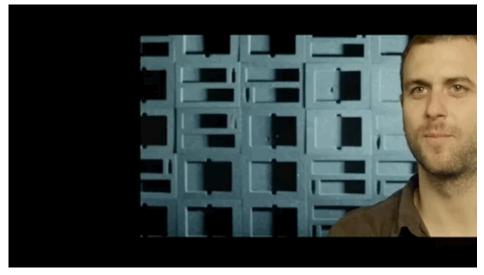

•

Adding **several <u>LUTs</u>** to **several pages** can be a great way to test out looks for a shoot while mobile, enabling creative decisions to be made early rather than in post production.

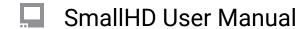

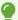

To learn how to create your own color grade in Davinci Resolve and save the result as a LUT to be used on your monitor, check out the <u>tutorial video (19m)</u>.

## **Conclusion**

As you can see Pages & Tools can take very different roles depending on your needs. Don't be afraid to experiment to find the best setups!